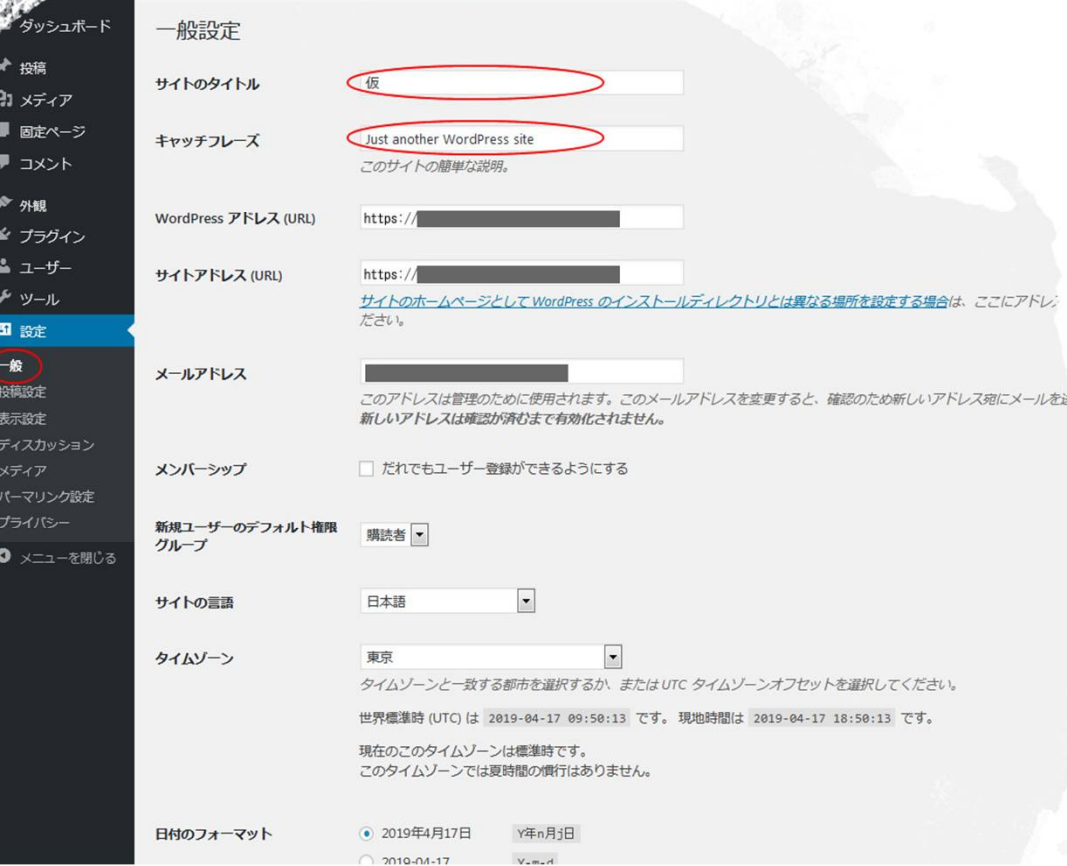

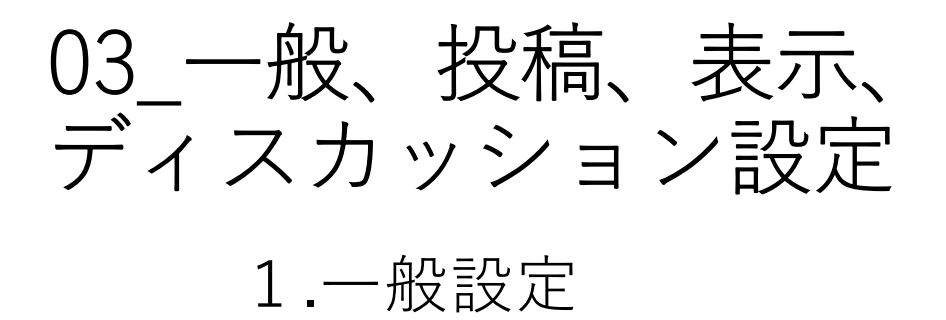

- 1. サイト名をできたら狙ったキーワードを入れ たものに変更するといいです
- 2. キャッチフレーズも、お客様がどんな言葉で 検索してくれるのかを念頭にいれて、下調べ したキーワードを使ったキャッチフレーズに するといいです
- 3. 変更を完了されましたら、管理画面左下の 『変更を保存』ボタンをクリックしてくださ い

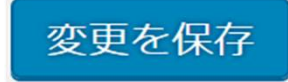

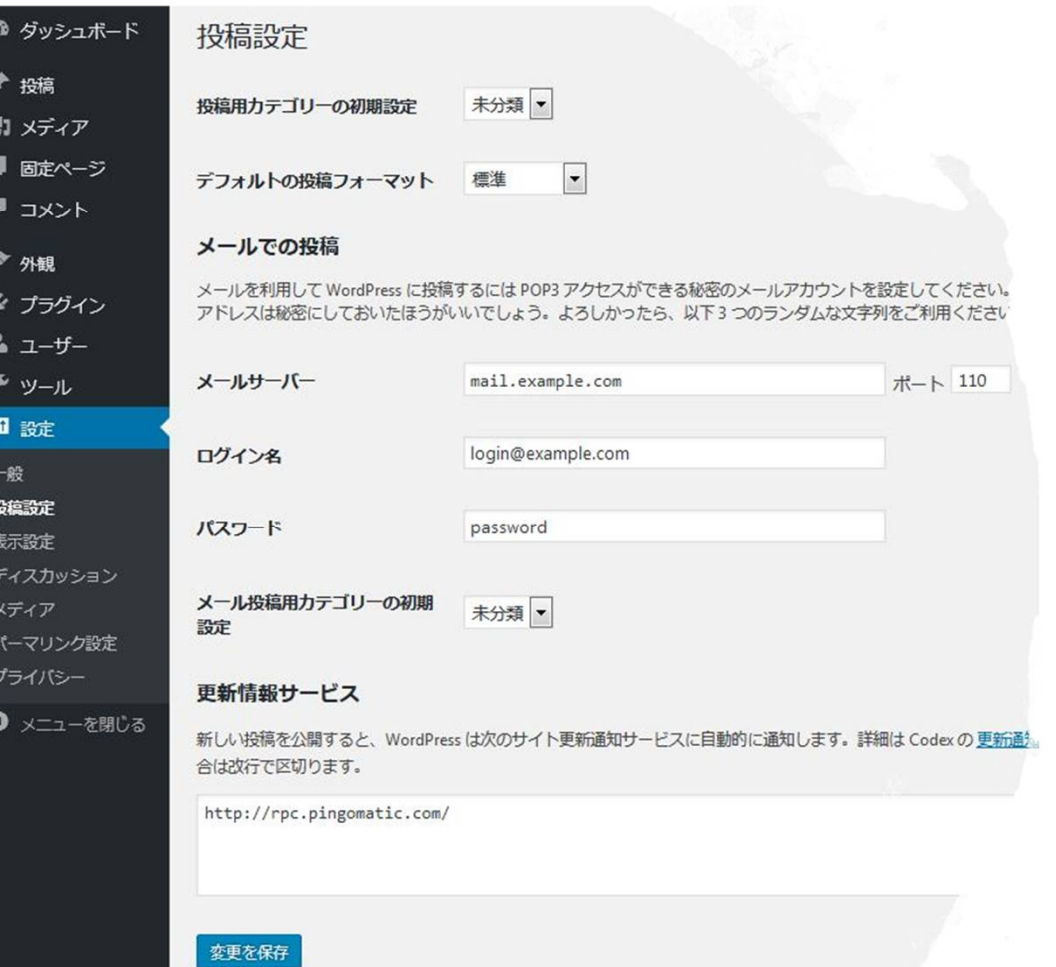

03\_一般、投稿、表示、 ディスカッション設定

2.投稿設定

## 1. 特にここでは変更箇所はありません

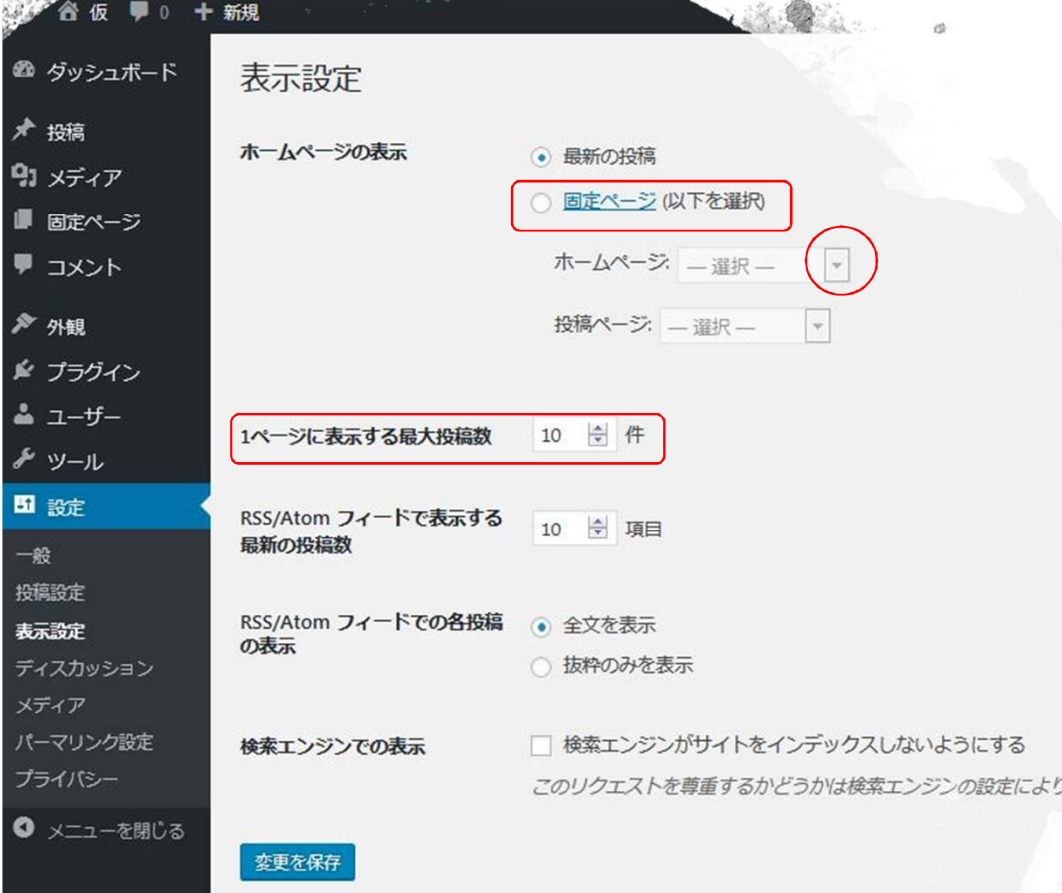

変更を完了したら、管理画面左下の ファン・コントリック こうかい 『変更を保存』ボタンをクリック♪

3.表示設定 03\_一般、投稿、表示、 ディスカッション設定

- 1. トップページを作成したいので、ホームペー ジの表示で、『固定ページ』にチェックを入 れてください
- 2. その下のホームページ横の「選択」と表示さ れている横の▼をクリックして、現在サイト 内にある固定ページを表示させます
- 3. 『サンプル』ページが表示されますので、そ れを選択してキください ※ページ内容はあとから編集します
- 4. 1ページに表示される最大投稿数は、投稿記 事の新着表示リストの数です 3~5がいいと思いますが、お好きな数で設

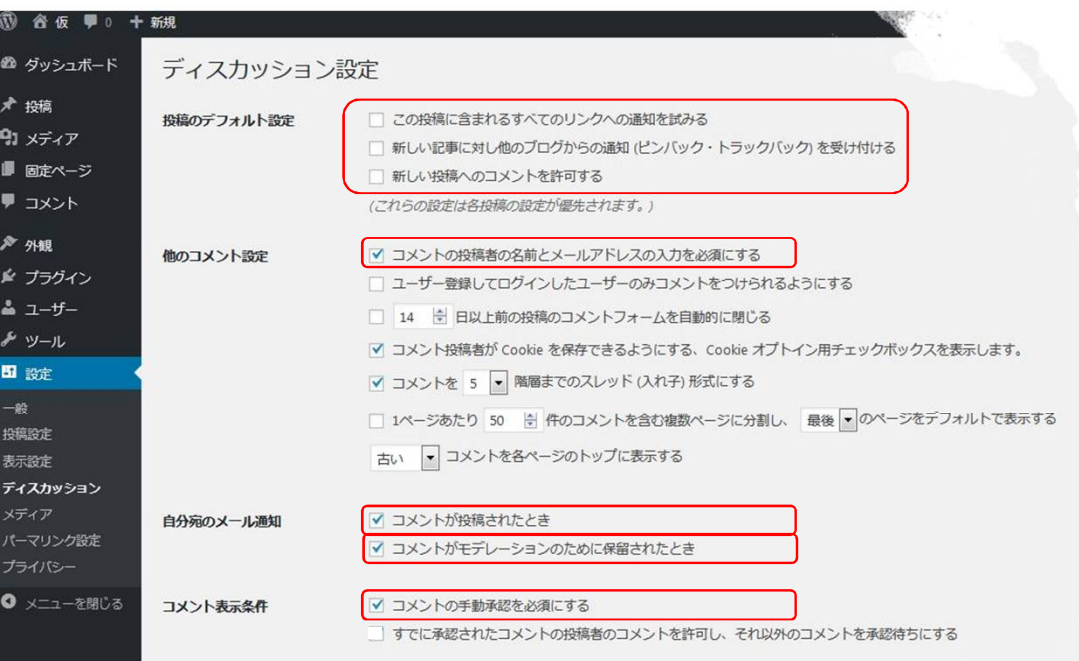

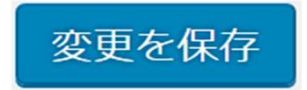

03\_一般、投稿、表示、 ディスカッション設定

4.ディスカッション設定①

- 1. ここではコメント受付について設定します
- 2. コメントを受け付けない場合には、チェック が入っている上の3つのチェックを外します
- 3. 残りは、コメントを受け付ける、受け付けな いにかかわらず、「投稿者名とメールアドレ スの入力」や「自分宛のメール通知」、「コ メント表示条件の「コメントの手動承認を必 須にする」はチェックを入れておいてくださ い

変更を完了したら、管理画面左下の 『変更を保存』ボタンをクリック♪

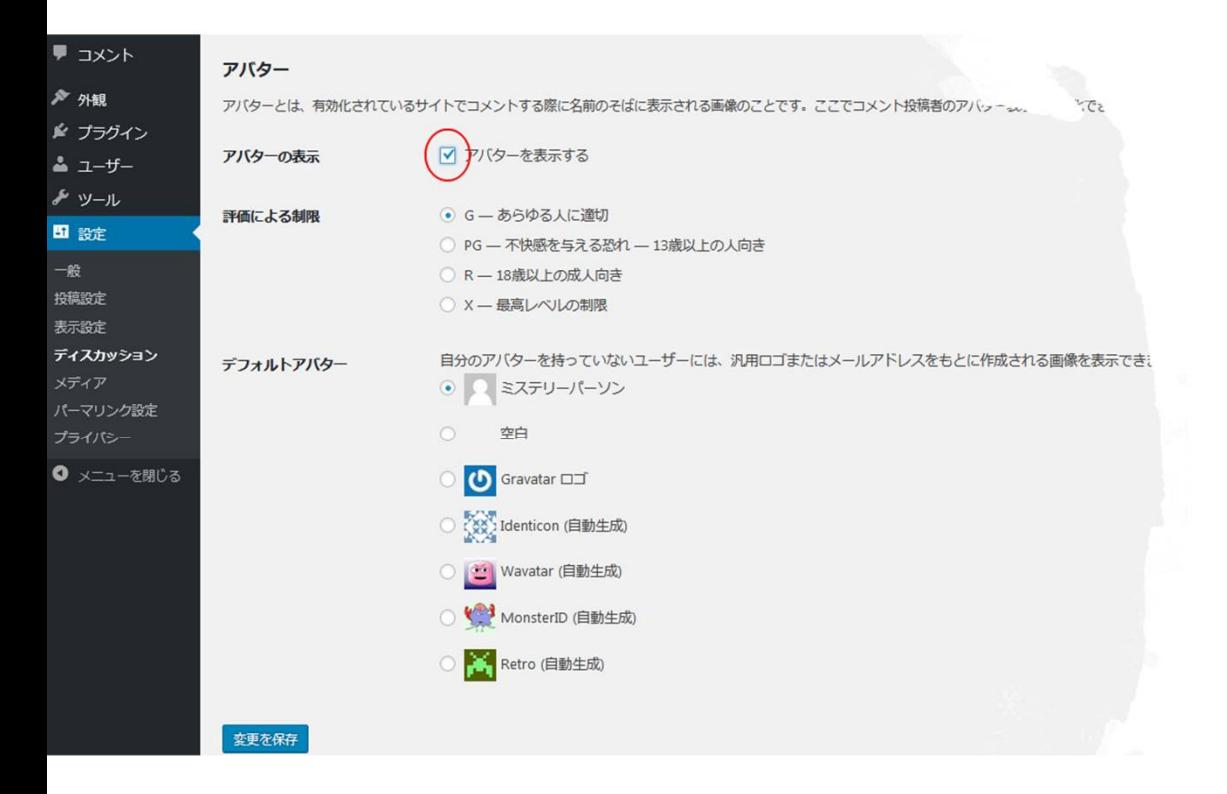

03\_一般、投稿、表示、 ディスカッション設定

4.ディスカッション設定②

1. コメントに関する設定の下に『アバター』に 関する設定欄では、「アバターを表示する」 のチェックは、基本的に外しておいていいと 思います

> 変更を完了したら、管理画面左下の 『変更を保存』ボタンをクリック♪